## **Accessing Learning Updates through Parent Connect**

To access **Parent Connect** resources please click, here.

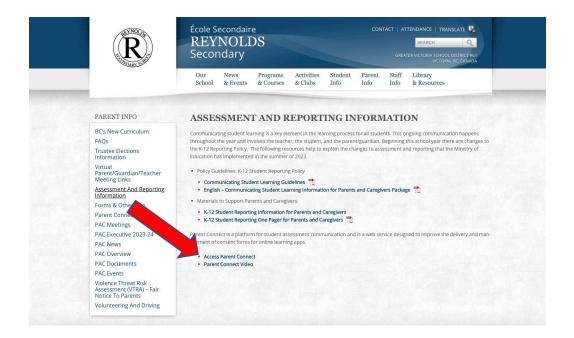

Log in to Parent Connect or create an account if this is your first time using Parent Connect.

| GVSD Parent Connect                                                                                   |                                                                                                  |  |  |  |  |
|----------------------------------------------------------------------------------------------------|--------------------------------------------------------------------------------------------------|--|--|--|--|
| Parent/Guardian account sign in                                                                       | First time visiting? Create an account:                                                          |  |  |  |  |
| Email<br>jejohnson@sd61bc.ca Password                                                                 | Create an account                                                                                |  |  |  |  |
| Sign in Forgot your password? Or sign in with an existing service                                     | Create an account using the<br>email address on file at<br>school (must be a legal<br>guardian). |  |  |  |  |
| Sign in with Google Need helping logging in or setting up your parent account? Click here for support |                                                                                                  |  |  |  |  |
| About Parent Connect                                                                                  |                                                                                                  |  |  |  |  |

Once signed in, you will arrive at the Parent Connect Dashboard. Select "Assessment History" from the side menu to access Learning Updates (Report Cards).

|    | PARENT CONNECT     | Parent Connect Dashboard                            |                               |
|----|--------------------|-----------------------------------------------------|-------------------------------|
| ធ  | Home               | No actions required                                 |                               |
| Ø  | Forms              |                                                     |                               |
| Ø  | Portfolio          | Reynolds Secondary                                  | No action required 🗸          |
| Ø  | Assessment History |                                                     |                               |
| »  | Referrals          |                                                     |                               |
| \$ | School Cash Online | Copyright © 2023 - Greater Victoria School District | One <i>Learning</i> Community |
| ۹  | Account            |                                                     |                               |
| ⋳  | Logout             |                                                     |                               |
| 82 | Translate          |                                                     |                               |

On the diagram below, each grey icon (circle) is a link to a PDF file. The current year is at the top of the list, and icons will appear as each item becomes available.

| Student<br>Reynolds Se |                                 |                       | This icon is a link to student<br>Goal-Setting / Reflections. |                          |        |                        |
|------------------------|---------------------------------|-----------------------|---------------------------------------------------------------|--------------------------|--------|------------------------|
| <b>Year</b> 2023/2024  | School<br>Reynolds<br>Secondary | Portfolio<br>& Report | Learning<br>Update 1                                          | Summary<br>of Learning 1 | Lear   |                        |
| Year                   |                                 | School                | Portfolio<br>& Reports                                        | Term 1                   | Term 2 | Summary<br>of Learning |
| 2020/2                 | 021                             | Cedar Hill<br>Middle  |                                                               |                          | 0      | •                      |
| 2019/2                 | 020                             | Cedar Hill<br>Middle  |                                                               |                          |        | •                      |
| 2017/2                 | 018                             | Ele links to          | icons are<br>PDF files.<br>ay see files                       |                          |        |                        |
|                        |                                 |                       | previous<br>nd schools.                                       |                          |        |                        |

Select the Portfolio icon (blue circle) to see student goal setting and reflections.

| PARENT CONNECT |                                                                                        | 分 Home Portfolio  Assessment History                         | • 8 |
|----------------|----------------------------------------------------------------------------------------|--------------------------------------------------------------|-----|
|                |                                                                                        |                                                              |     |
|                | Student Name                                                                           |                                                              |     |
|                | Keyword search Sort<br>Search Clear Updated Date - Newest                              | ×                                                            |     |
|                | Goal Setting - Semester 1 - 2023/24                                                    |                                                              |     |
|                | More Details     Comment or reply     Add Reply Updated: Nov 8, 2023 By: Brianna Davis | Select 'More Details' to view the student generated comment. |     |
|                | < 1 >                                                                                  |                                                              |     |